# Encounter-based Workflow patient entry and scanning with the Sonosite PX, Sonosite S II, Philips Lumify and Philips Affiniti ultrasound machines

Lee LaRavia

5/30/2023

# Sonosite PX

## Make sure the WiFi is connected

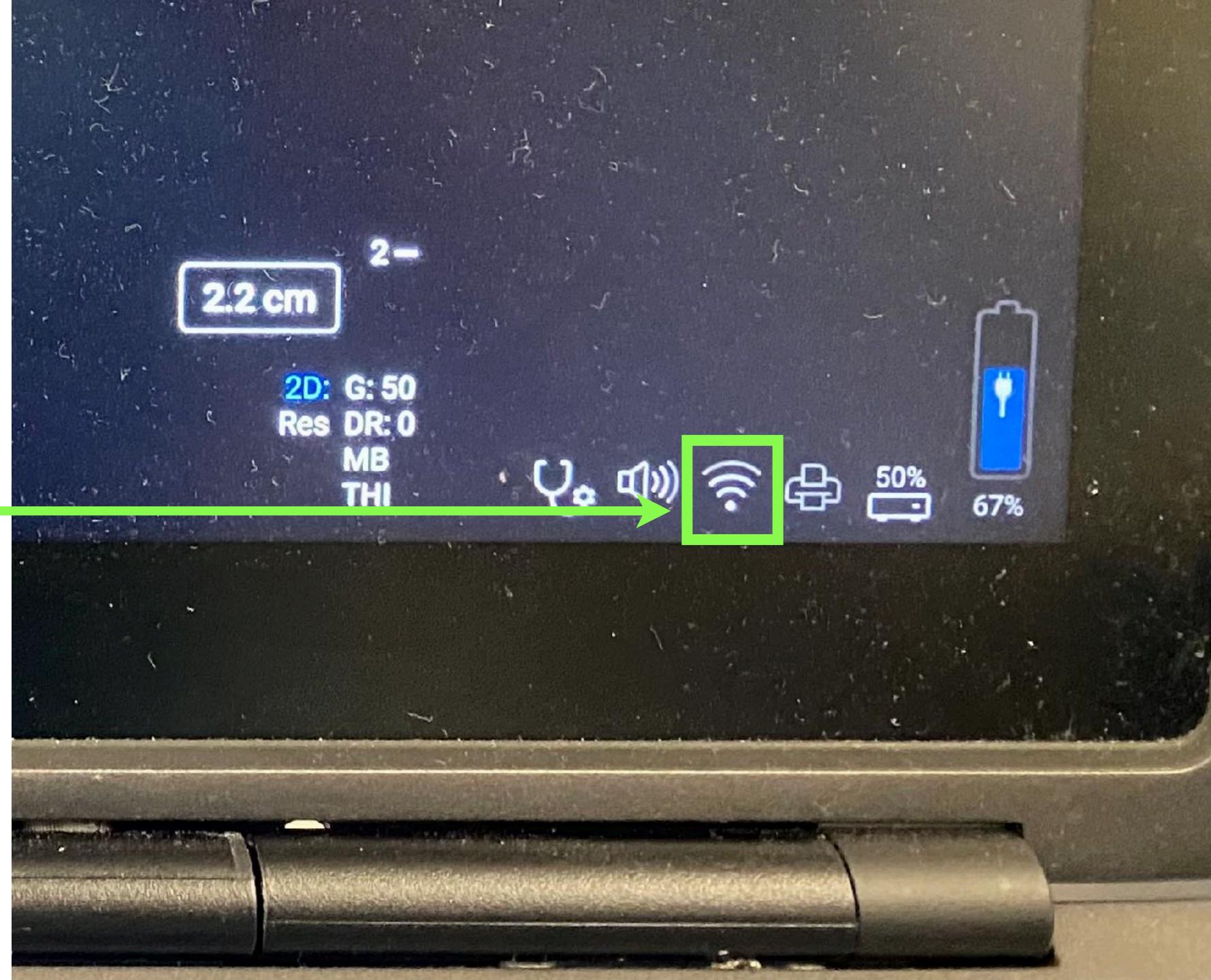

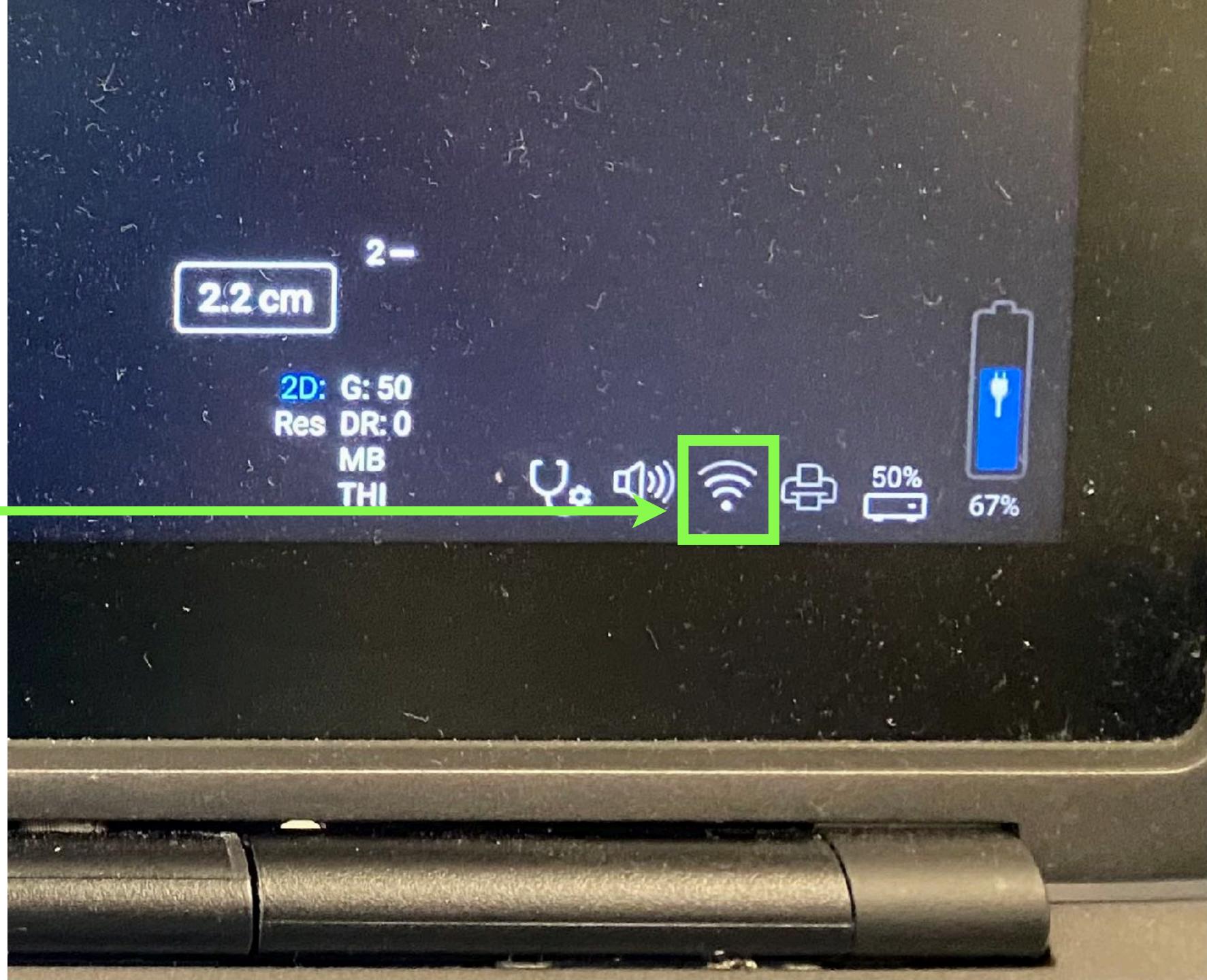

# Either tap "Scan" or "Enter" to get to Patient Information screen.

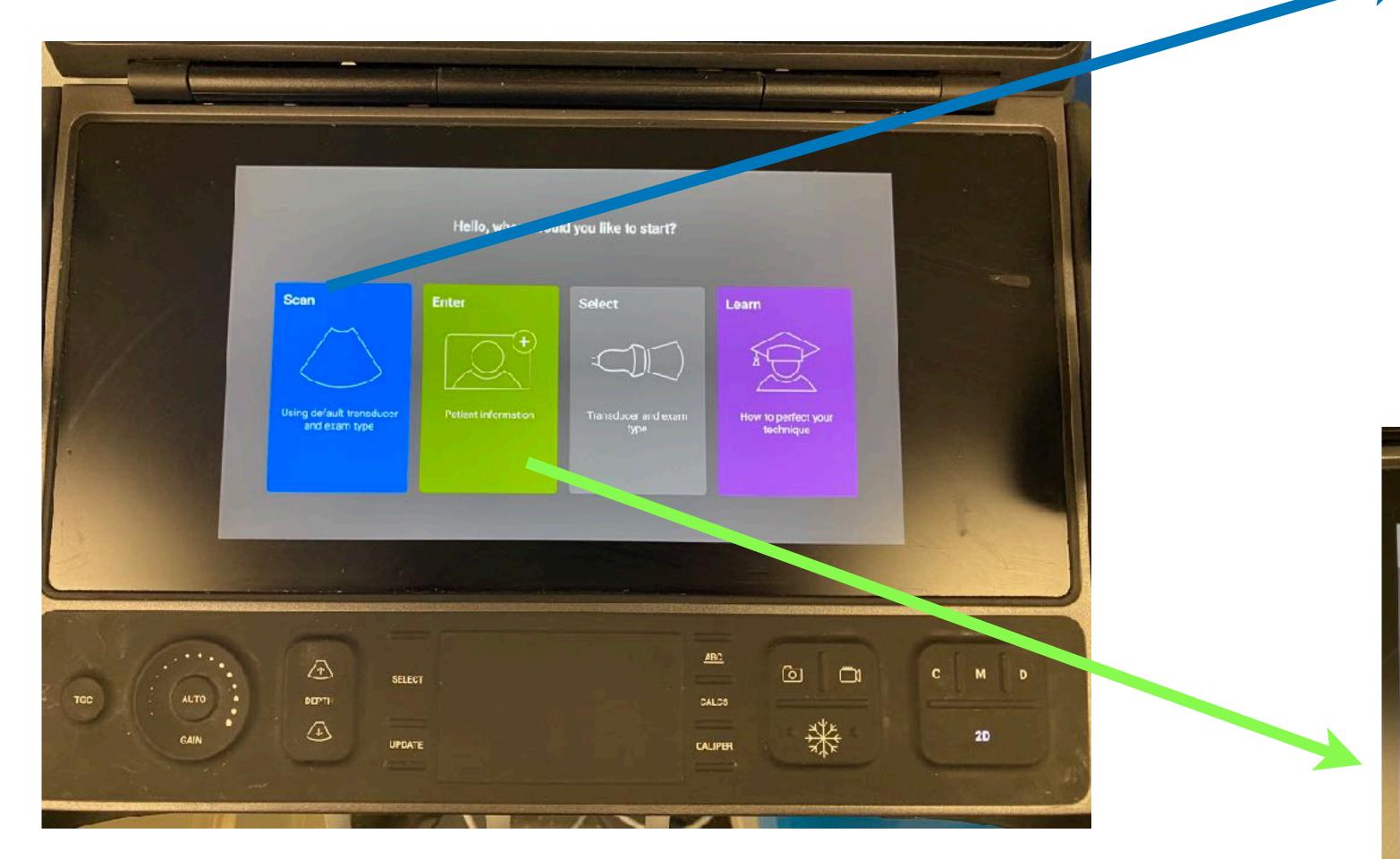

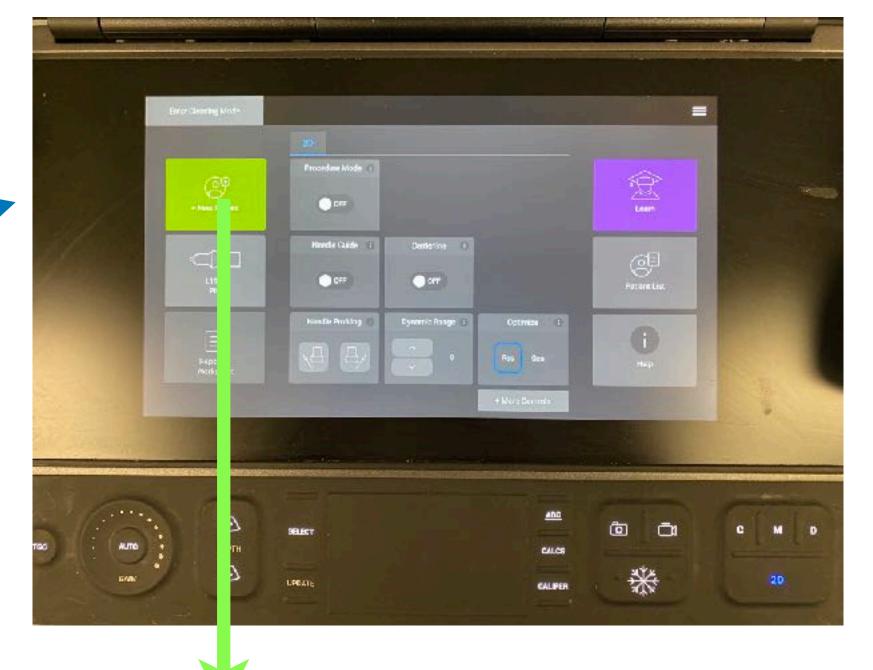

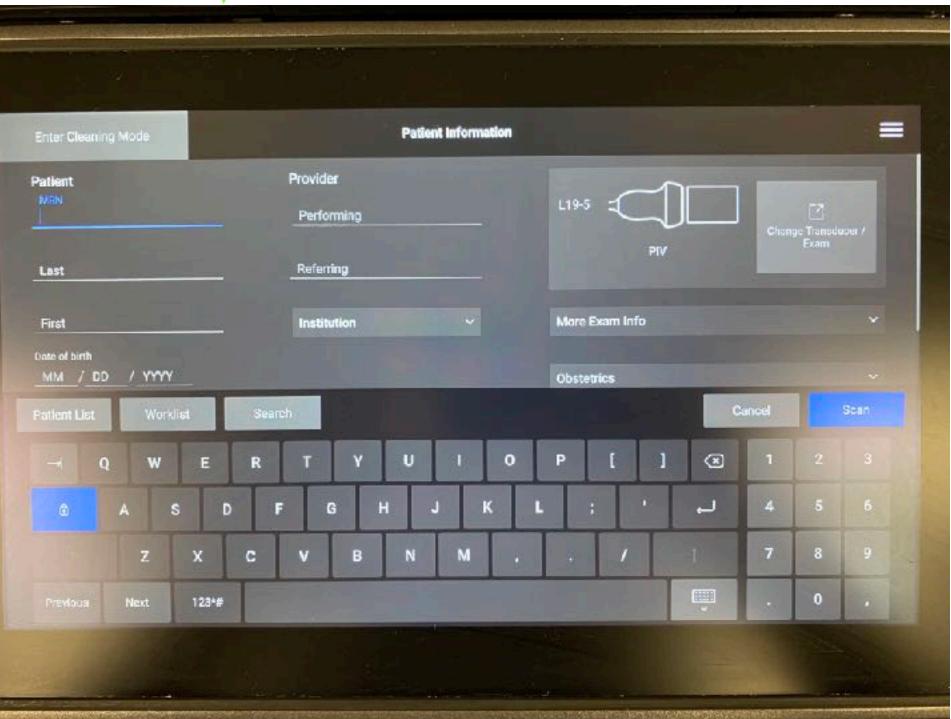

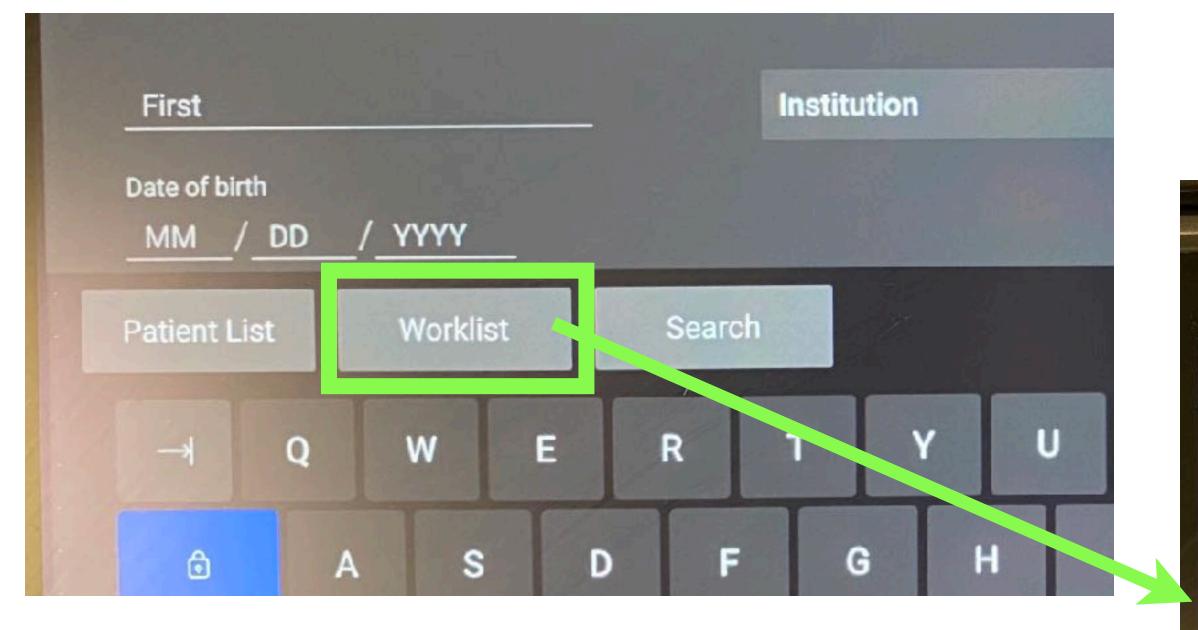

- 1. Tap "Worklist" and the worklist screen will open.
- 2. Tap the refresh icon in top right corner if needed to update the list.
- Scroll to find your patient and tap to highlight.

4. Tap select.

|   | Enter Cleaning Mode             |              | Worklist   |           |                         |
|---|---------------------------------|--------------|------------|-----------|-------------------------|
| D | isplaying 200 Results           |              |            |           | Last query. May-27-2023 |
| U | Patient name                    | ID           | Date       | Accession | Procedure               |
|   | Last name, First name           | Acct #       | 05/27/2023 |           |                         |
|   | Last name, First name           | Acct #       | 05/27/2023 |           |                         |
|   | Last name, First name           | Acct #       | 05/27/2023 |           |                         |
|   | Test last name, Test first name | 000123456789 |            |           |                         |
|   | Last name, First name           | Acct #       | 05/27/2023 |           |                         |
|   | Last name, First name           | Acct #       | 05/27/2023 |           |                         |
|   | Last name, First name           | Acct #       | 05/27/2023 |           |                         |
|   | Last name, First name           | Acct #       | 05/27/2023 |           |                         |
| 1 | Last name, First name           | Acct #       | 05/27/2023 |           |                         |
|   | Last name, First name           | Acct #       | 05/27/2023 |           |                         |
|   | Clear                           |              |            |           | Back                    |

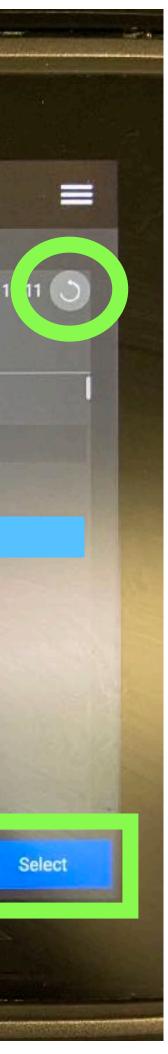

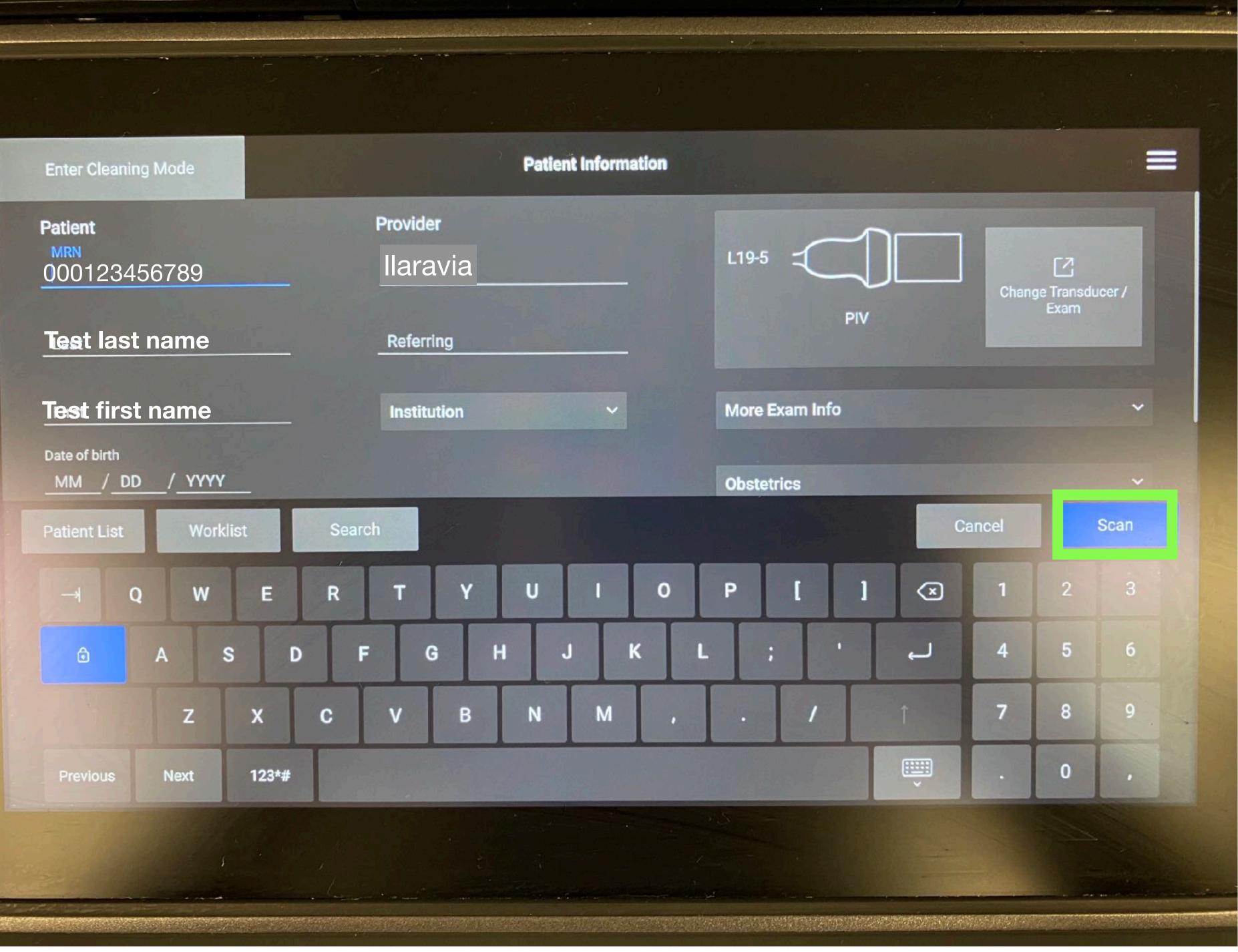

Information from previous screen will populate into the patient fields.

5.

6.

- MRN field is actually lacksquarethe "Acct" number or FIN in Cerner
- Tap the "Provider" field, then type **your** username (cerner log in/first part of your Augusta email) in this field.
- Always put your username in this field, even if you don't have patient information (true emergency/crashing patient).
- Tap "Scan". 7.

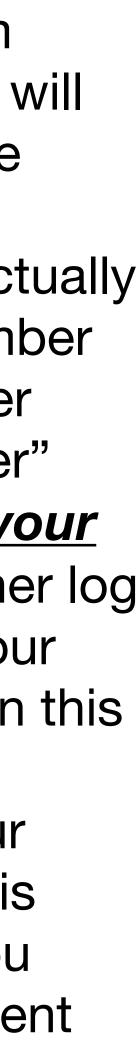

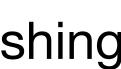

- Confirm that your 8. patient information is correct.
- Select the appropriate 9. probe and settings for your study.
- 10. Begin scanning.
  - To freeze an image, select the snowflake.
  - To save a still image, select the camera.
  - To save a short video loop, select the video camera.
- 11. When you are finished scanning, tap "End Study" in the upper left corner. This automatically sends the study to Exo
- 12. Proceed to ExoWorks to complete the workflow

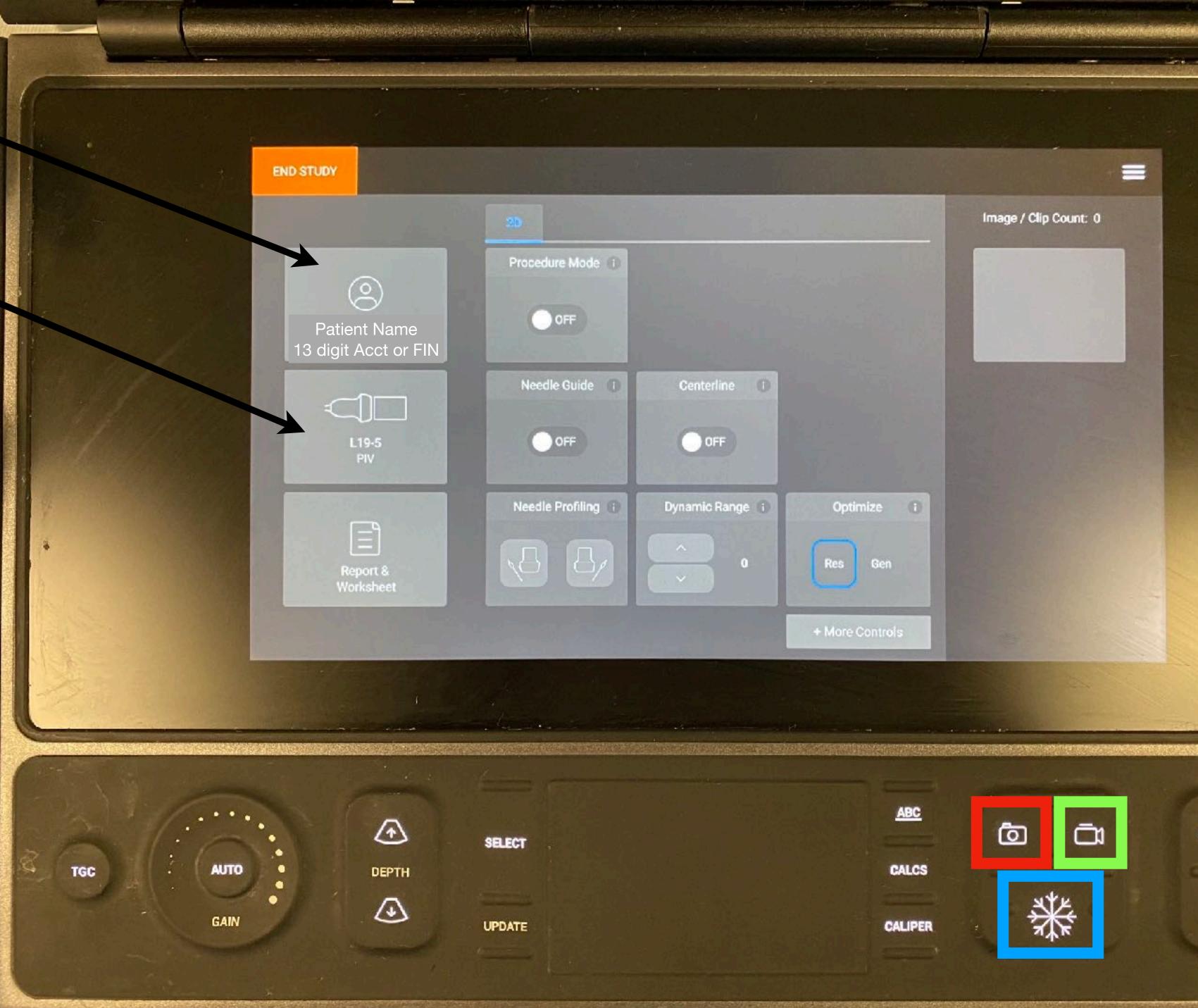

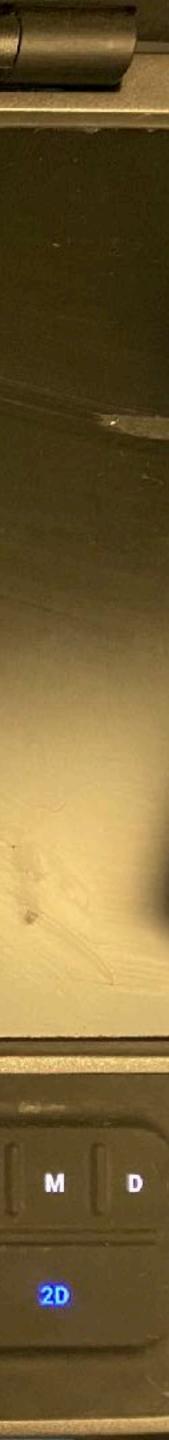

# Sonosite S II

Sonosite S II will go into sleep mode 10 minutes after not using. Press the power button on the back to wake it up. Do NOT turn it off (Takes the system to long to power up and load software and connect to WiFi).

> Make sure the WiFi is connected.

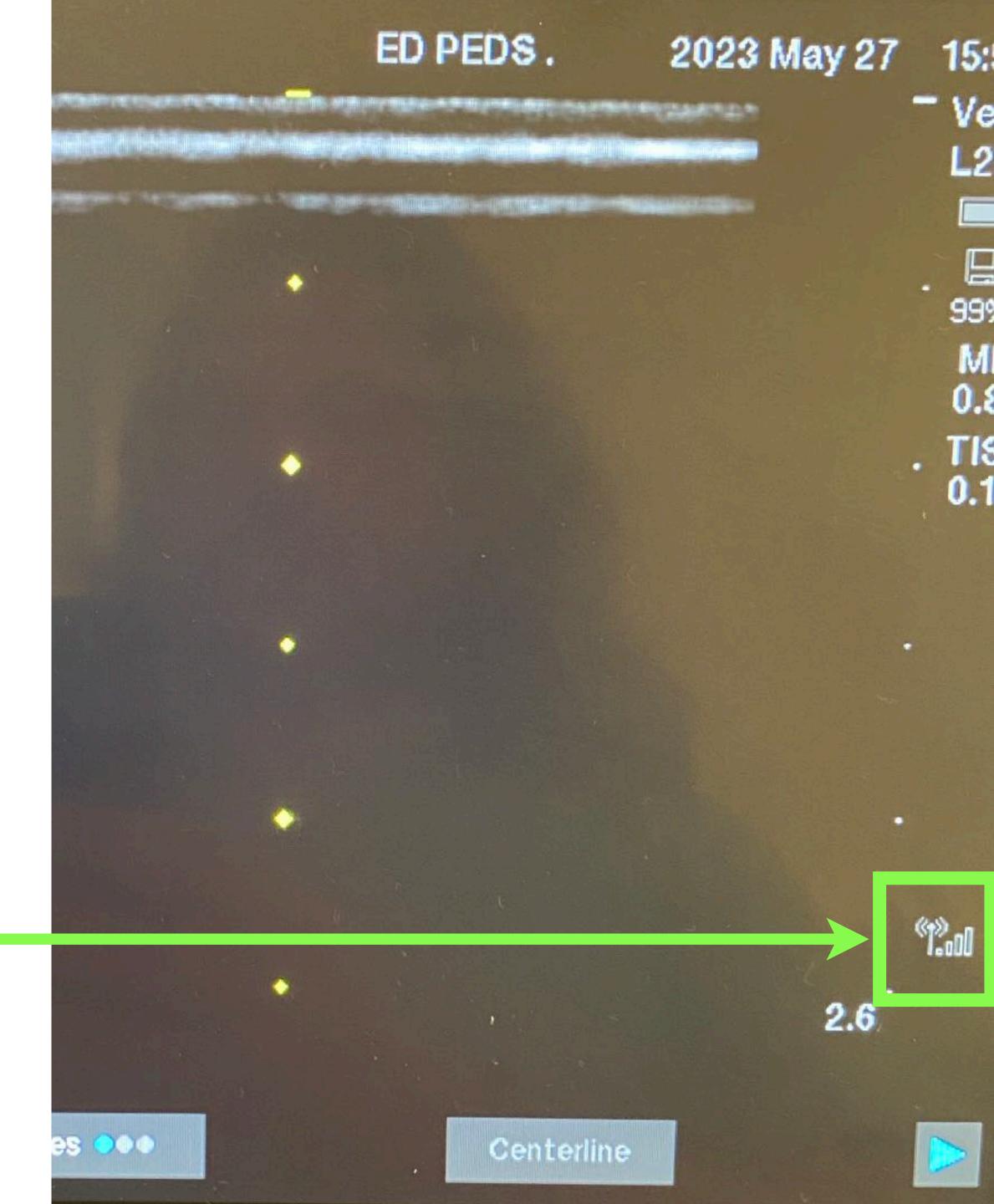

 Tap "Patient".
 Then tap "Information".

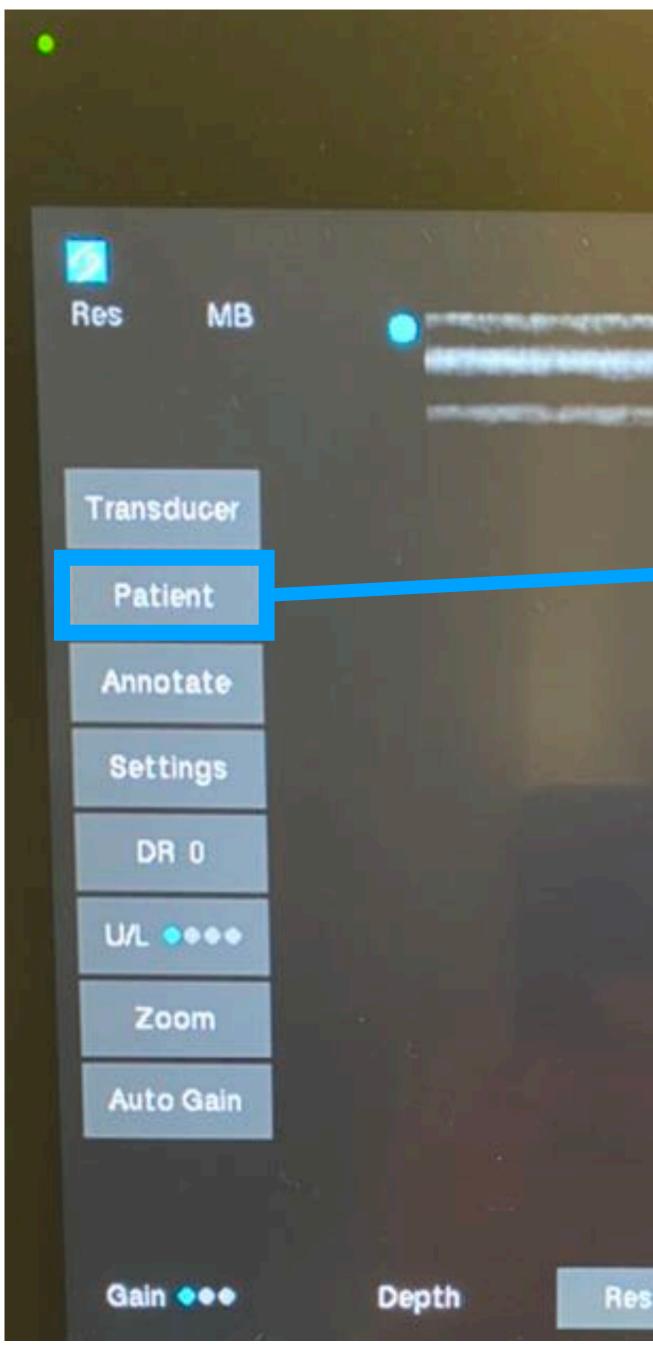

## SonoSite

•

## PEDS ED

#### ED PEDS. 2023 M

Centerline

### 2023 May 27 15:

|     | Transducer |         |
|-----|------------|---------|
|     | Patient    | Informa |
|     | Annotate   | Revie   |
|     | Settings   | Repo    |
|     | DR 0       | List    |
|     | U/L 0000   |         |
|     | °12.00     |         |
| 2.6 |            |         |

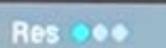

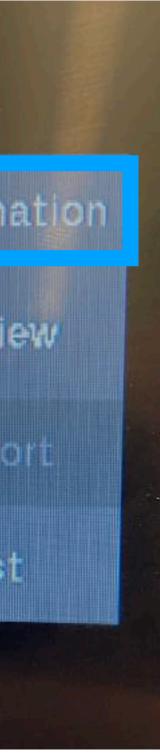

## 3. Tap Query.

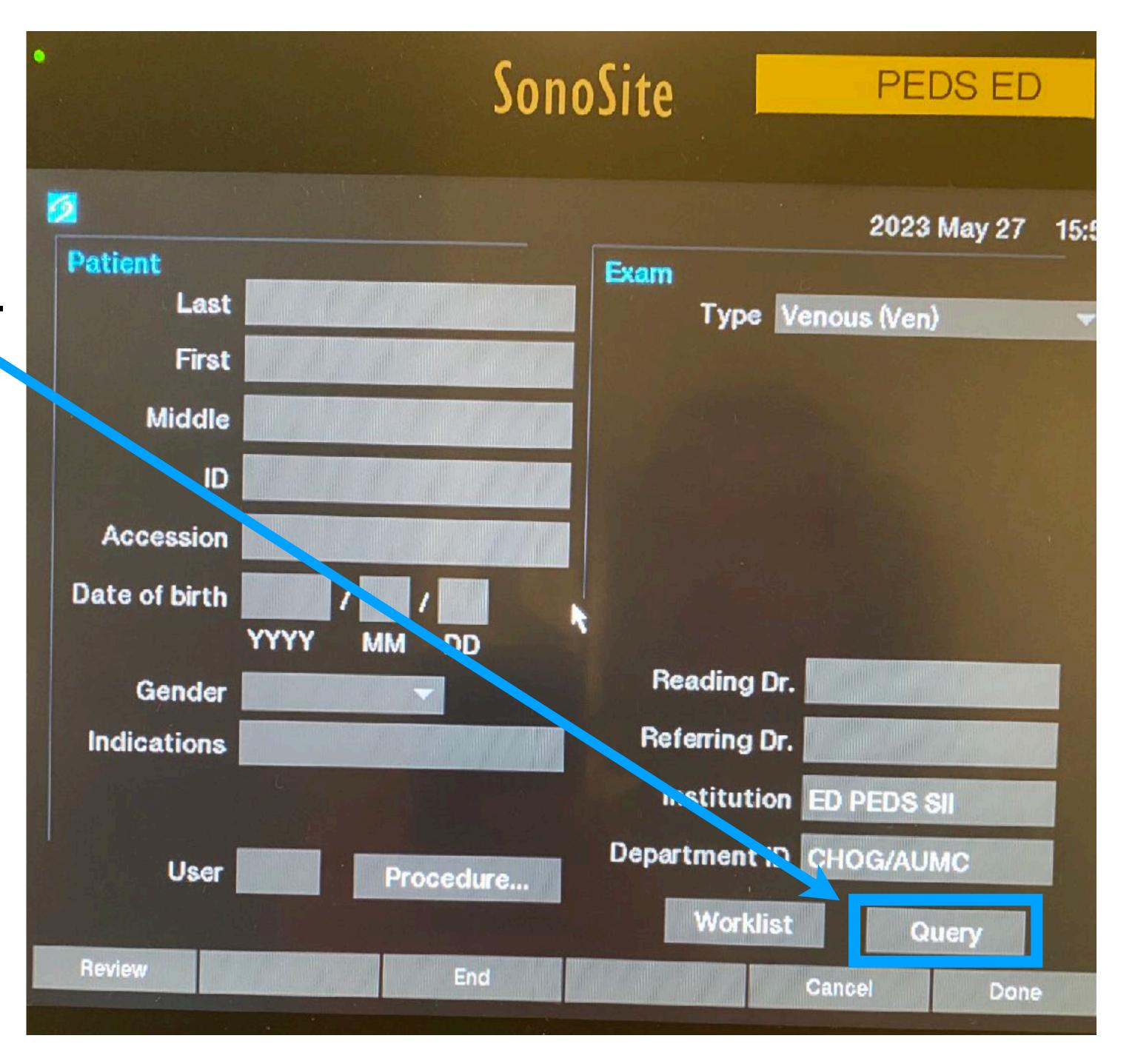

#### Name

6

Last name, First nam Last name, First nam Last name, First nam Last name, First nam Last name, First nam

Update

## 4. Scroll to find your patient and tap to highlight. 5. Tap select.

### 2023 May 27

| 19.07 | ID           | Accession | Procedure | Date  |
|-------|--------------|-----------|-----------|-------|
| F     |              | nocession | Flooedule | Date  |
| ne    | 000123456789 |           |           | 2023  |
| ne    | 000987654321 |           |           | 2023N |
| ne    | 000234567891 |           |           | 2023  |
| ne    | 000345678912 |           |           | 00001 |
| ne    | 000456789123 |           |           | 20231 |

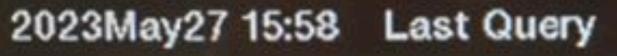

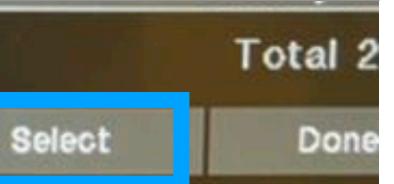

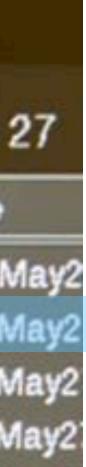

- Information from previous 6. screen will populate into the patient fields.
  - ID field is actually the "Acct" number or FIN in Cerner.
- Tap the "Reading Dr." field, then 7. type **your username** (cerner log in/first part of your Augusta email) in this field.
  - Always put your username in this field, even if you don't have patient information (true emergency/crashing patient).
- Tap "Done". 8.

Accession Date of birth

Patient

Indications

Review

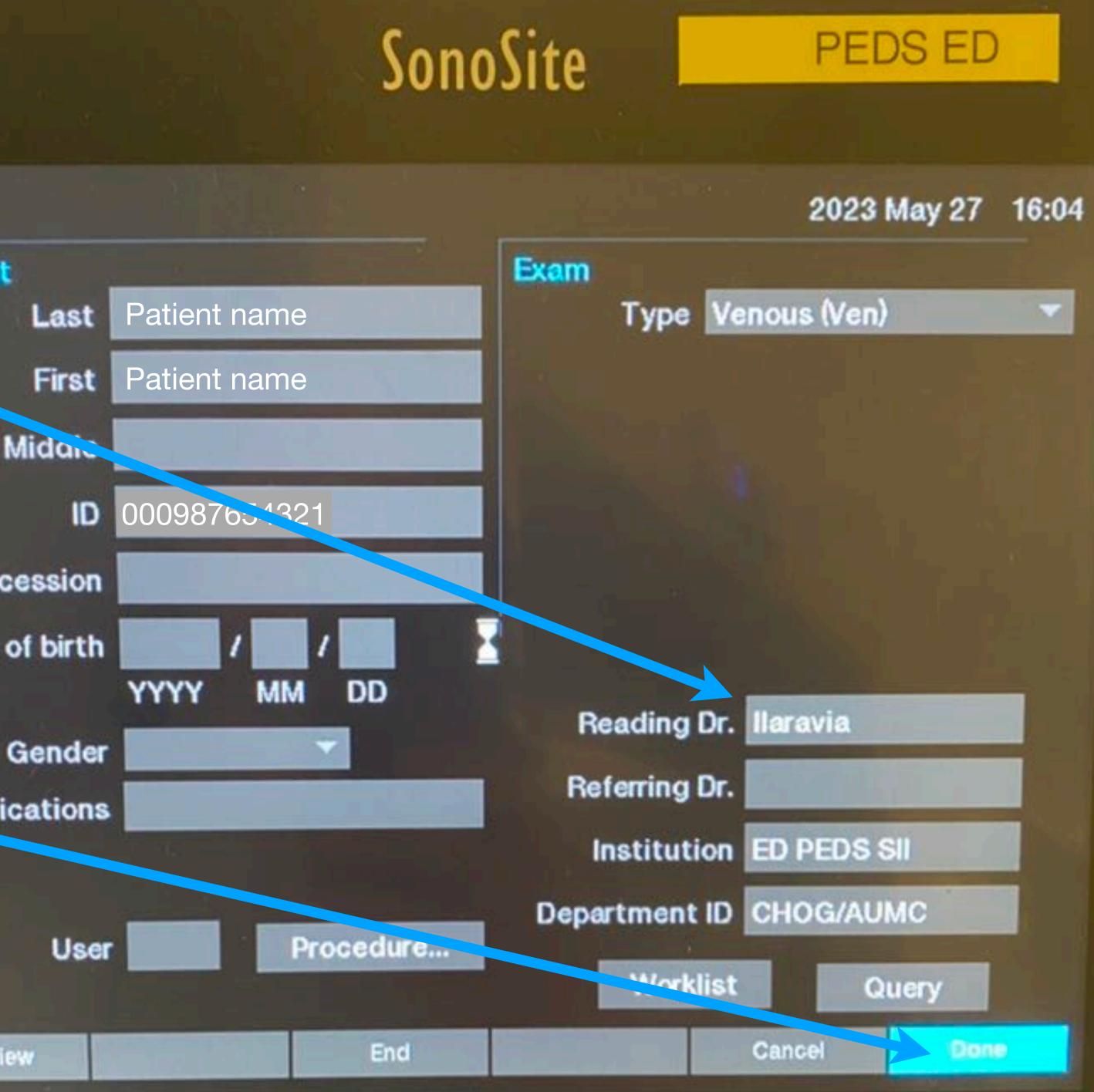

- 9. Confirm that your patient information is correct.
- 10. Begin scanning.
  - To save a still image, select the camera.
  - To save a short video loop, select the video camera.
  - For vascular access, tap the video camera while pressing up and down over the area of interest applying compression showing vein patency.
  - For vein patency billing, you do NOT need an image of the needle or catheter in the vessel; only the area of interest with the vessel in view.
- 11. When you are finished scanning tap "Patient".

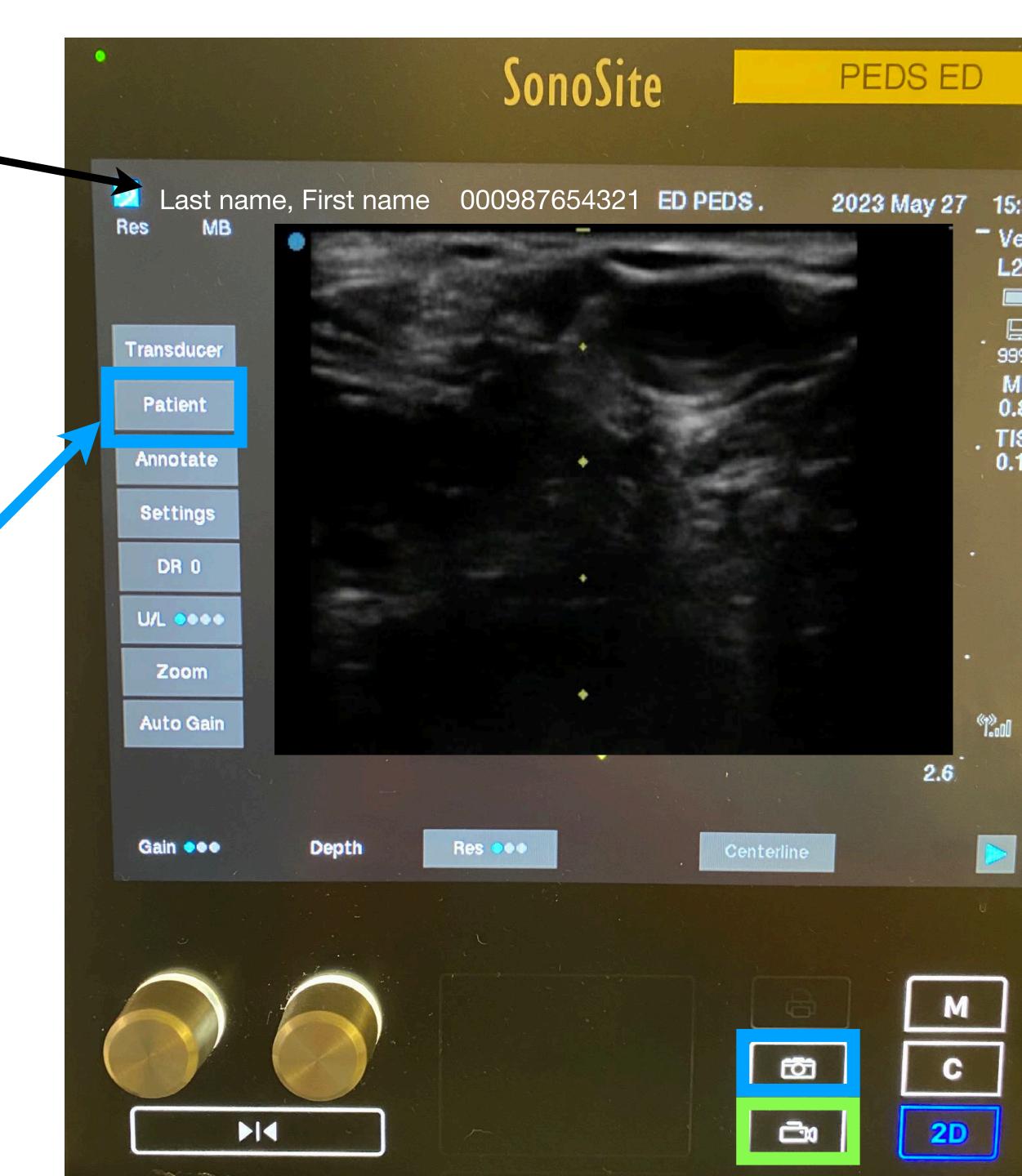

## SonoSite

#### PEDS ED

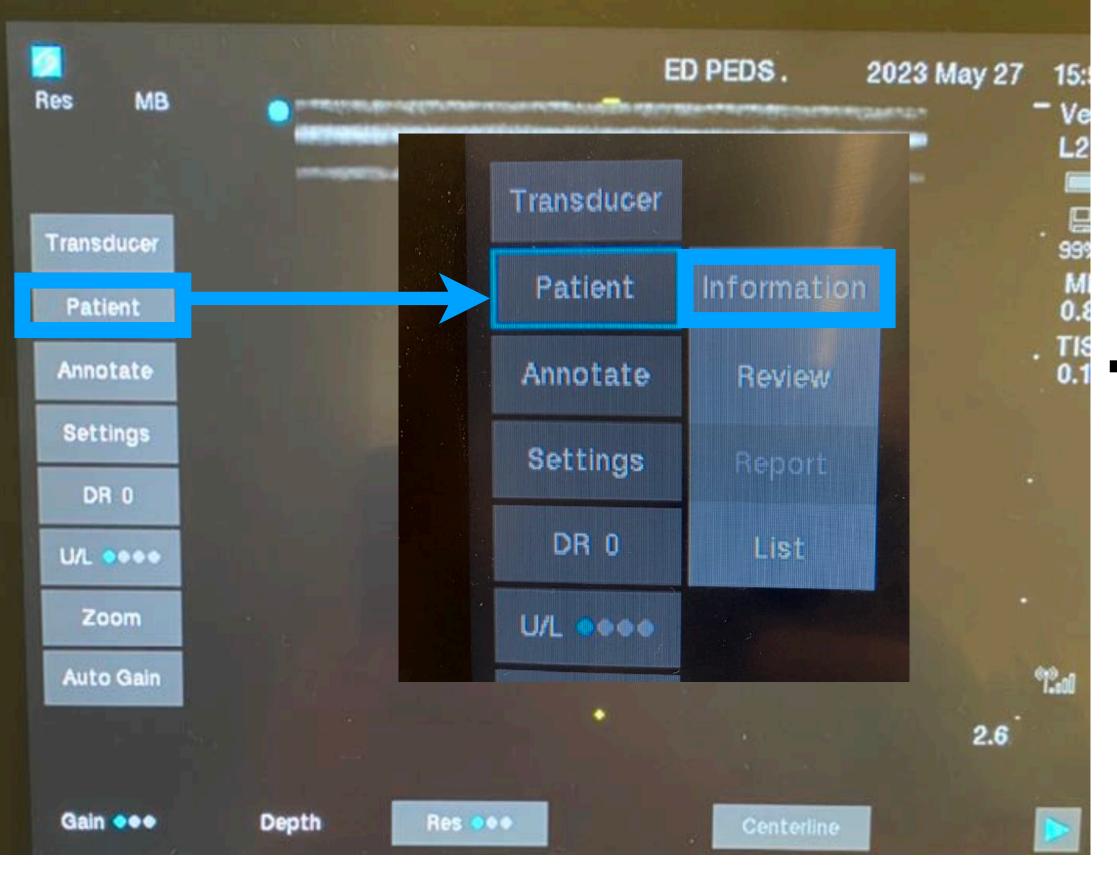

12. Then tap "Information".

•

- 13. Once the Patient Information screen appears, tap "End"
  - Once you tap "End", this will end the study and automatically send it to Exo.
- 14. Proceed to ExoWorks to complete the workflow.

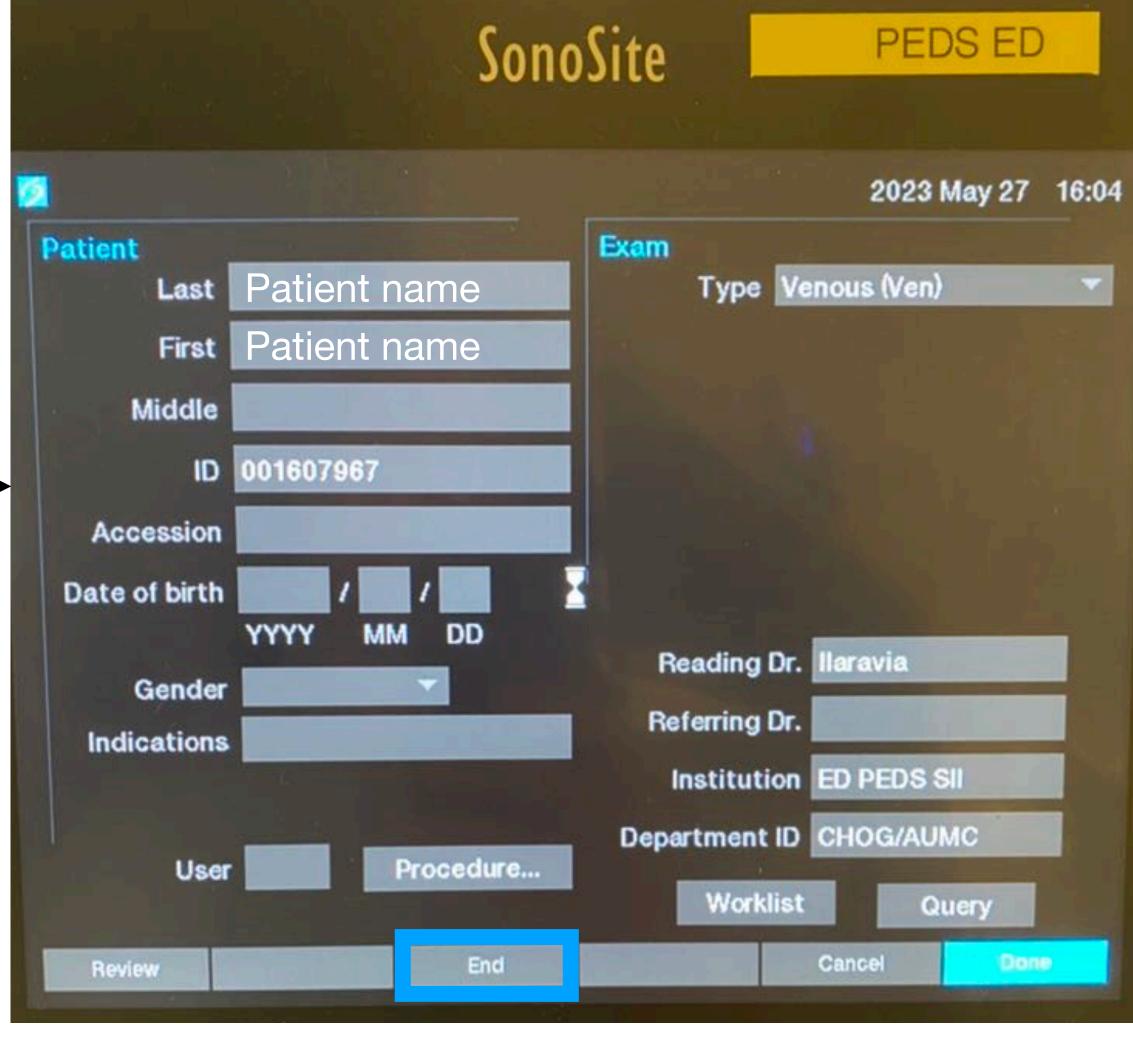

ap "End" d automatically send it to Exo. /.

# **Philips Lumify**

• WiFi on the tablets is reliable and should be connected to the BMW network. 1. Select "Create Patient".

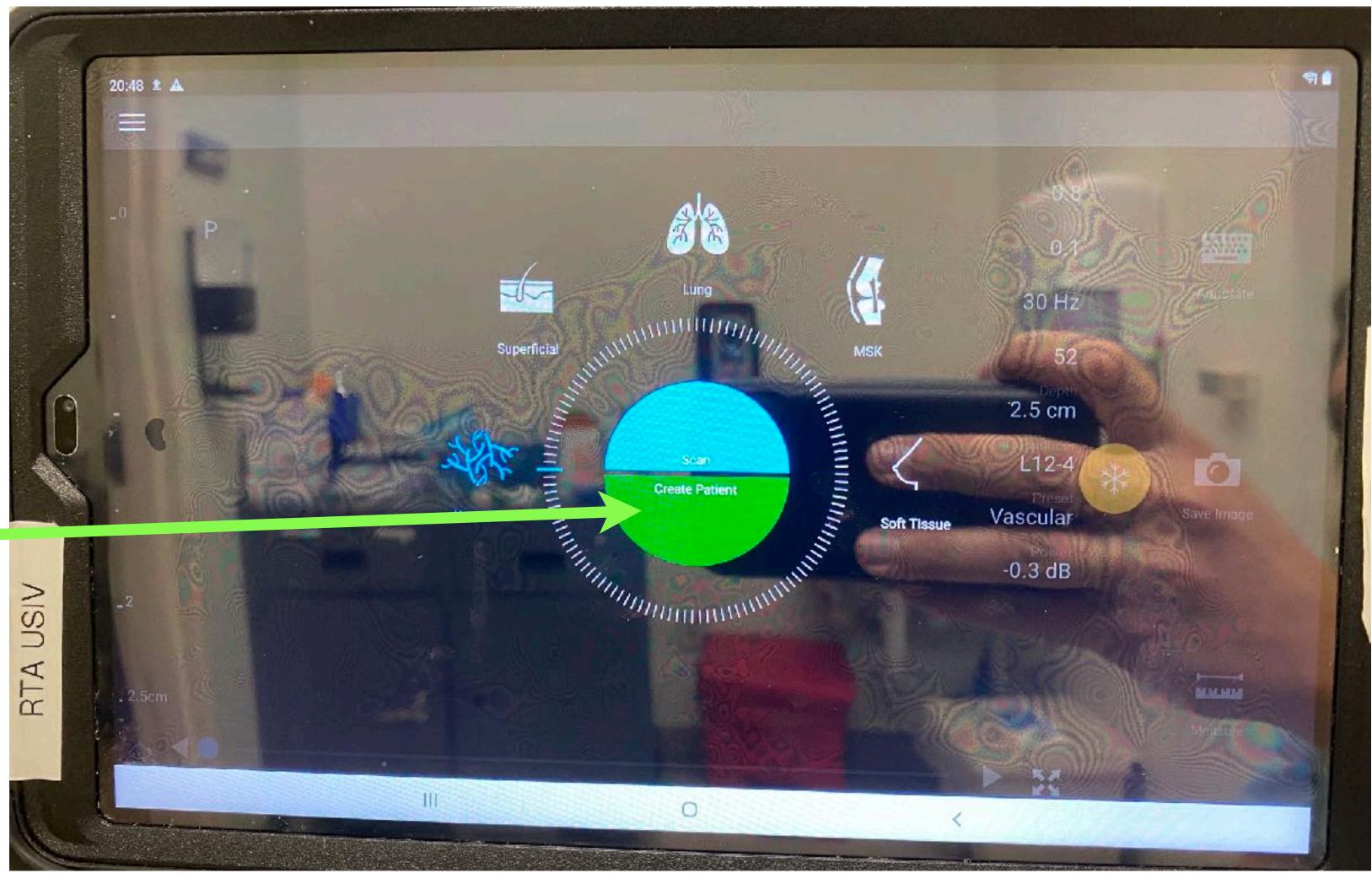

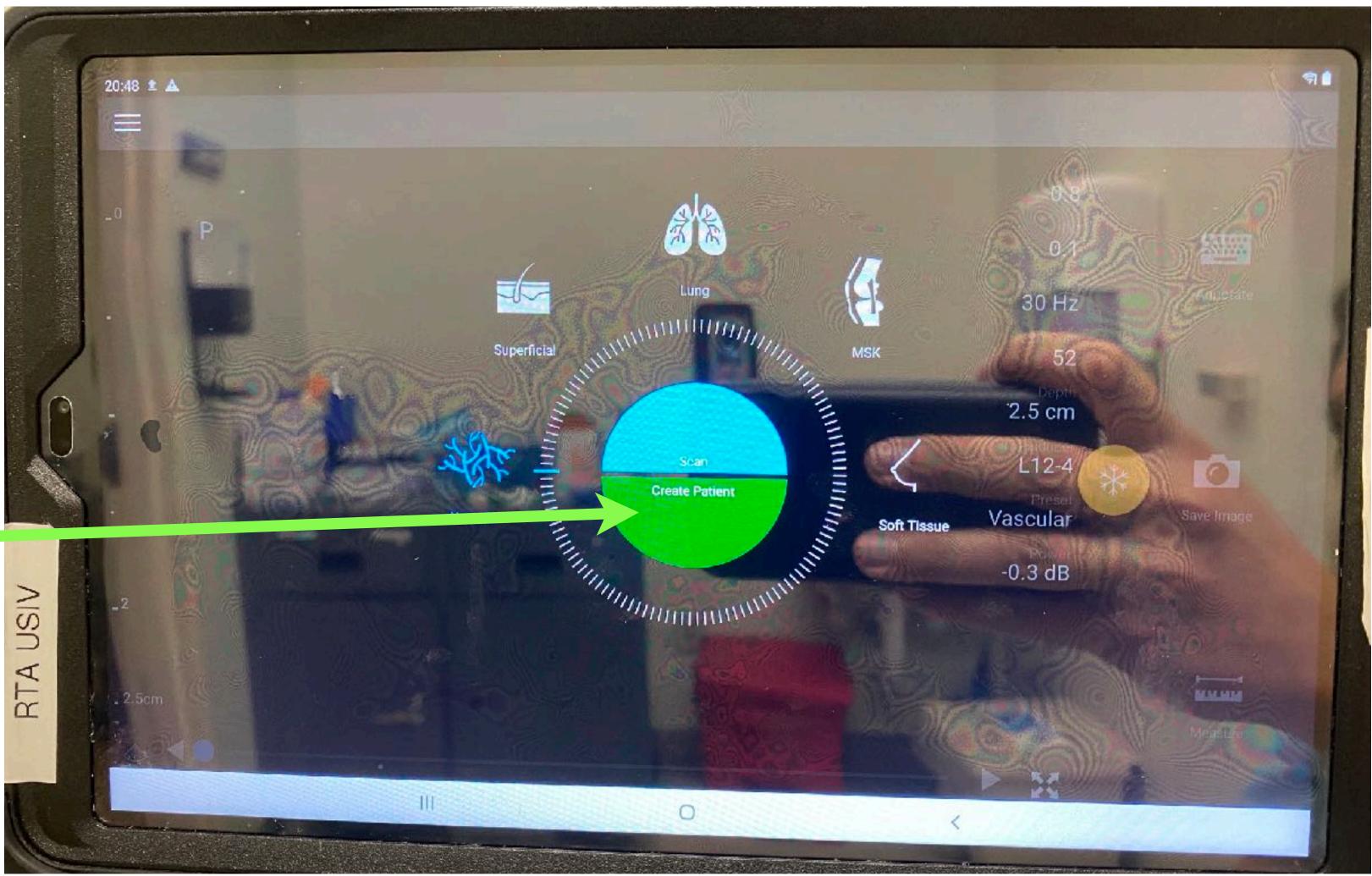

2. Tap "Query MWL". 3. The worklist will begin loading and you will see the message "Large Query Result"would you like to cancel? 4. Tap YES.

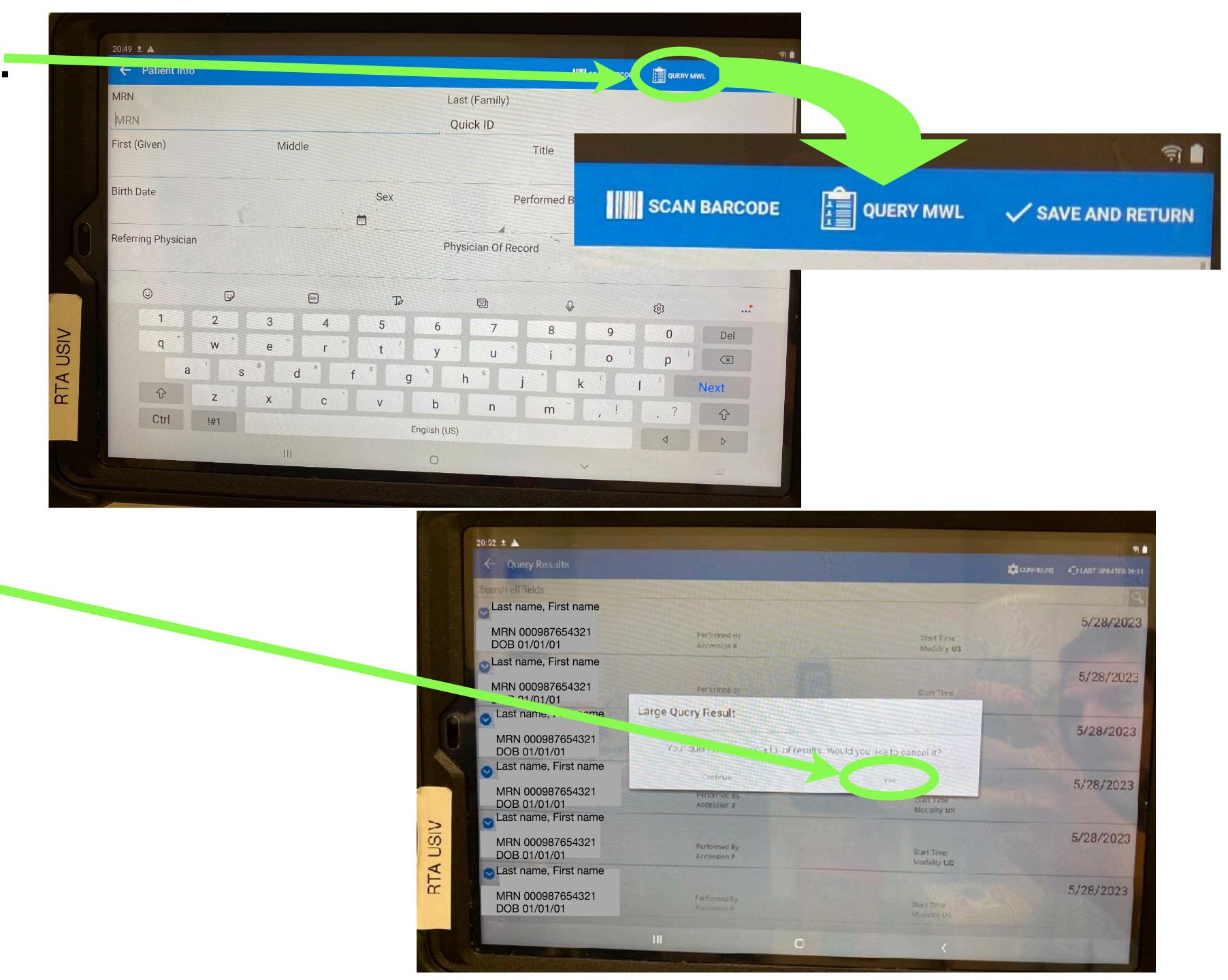

- 5. Tap the search field/ magnifying glass and enter the patient name or Acct # (13 digit number under the MRN in Cerner) to narrow your search for your specific patient.
- 6. Once your patient is found, tap on them and the Patient Info window will open.
- Tap the "Performed By" field and enter <u>your username</u> (cerner log in/first part of your Augusta email) in this field.
  - Always put your username in this field, even if you don't have patient information (true emergency/crashing patient).
- Once you've verified the patient info and entered your username, tap "√Save and Return".

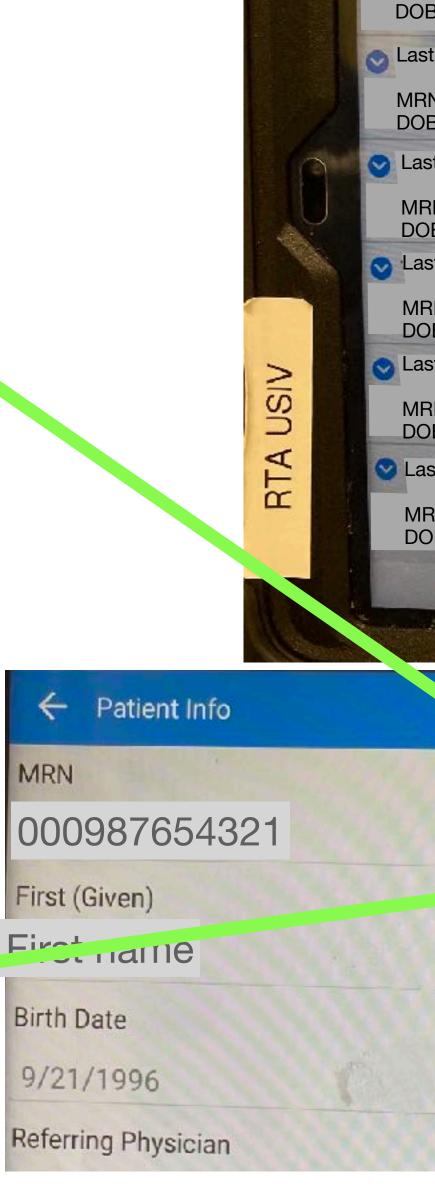

20:52 🗅

Las

MR

| Query Results                     |                              |                     |                           | CONFIGURE            | C LAST UPDATED      |
|-----------------------------------|------------------------------|---------------------|---------------------------|----------------------|---------------------|
| all fields<br>st name, First name |                              |                     |                           | -14-11 martine       |                     |
| N 000987654321<br>B 01/01/01      | Performed By<br>Accession #  |                     | Start Time<br>Modality US |                      | 5/28/20             |
| st name, First name               | and the second second        | A States            |                           |                      |                     |
| RN 000987654321<br>PB 01/01/01    | Performed By                 |                     | Start Time                |                      | 5/28/202            |
| st name, First name               | Large Query Result           |                     |                           |                      | 1000                |
| RN 000987654321<br>DB 01/01/01    | Your query is returning a lo | t of results. Would | you like to cancel it?    |                      | 5/28/202            |
| st name, First name               | Continue                     |                     | Yes                       |                      |                     |
| RN 000987654321<br>DB 01/01/01    | Performed By<br>Accession #  |                     | Start Time<br>Modality US |                      | 5/28/2023           |
| st name, First name               |                              | 1. 19. 3 W. 1       | Modality 03               | The second           |                     |
| RN 000987654321<br>DB 01/01/01    | Performed By<br>Accession #  |                     | Start Time<br>Modality US |                      | 5/28/2023           |
| ast name, First name              |                              | · Astron            | modulity da               | 2/10/11/2            | Survey and a second |
| RN 000987654321<br>OB 01/01/01    | Performed By<br>Accession #  |                     | Start Time<br>Modality US |                      | 5/28/2023           |
|                                   |                              |                     |                           |                      |                     |
|                                   |                              | 0                   | <                         |                      |                     |
|                                   |                              |                     | Constant of Street Street | and the state of the |                     |
|                                   |                              |                     |                           |                      |                     |

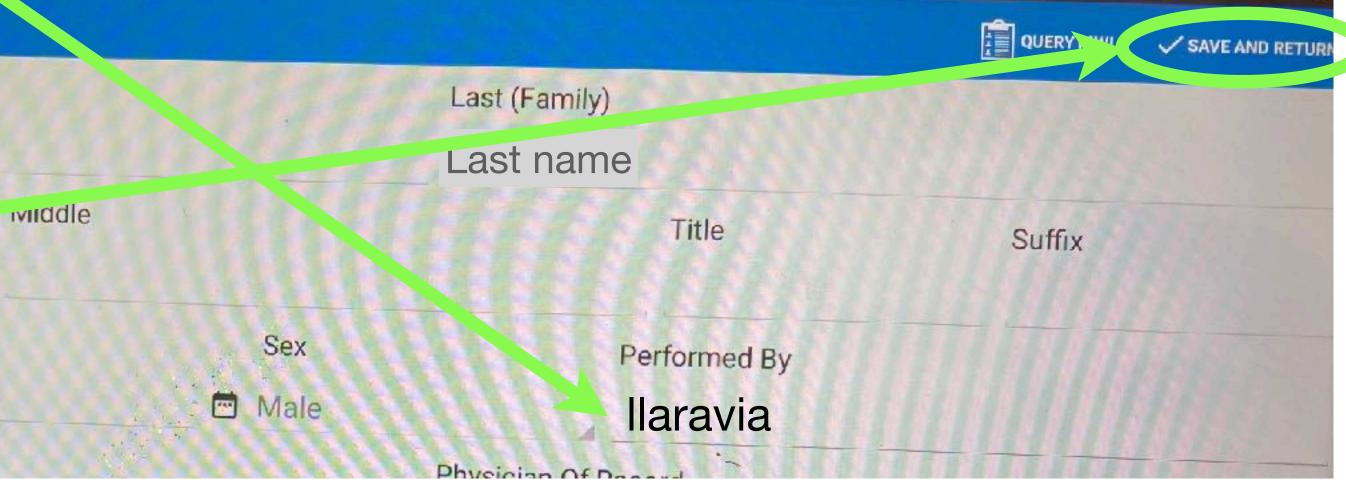

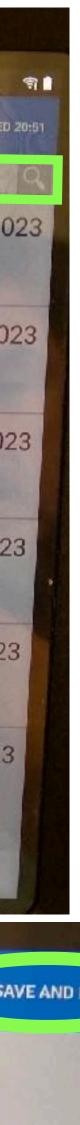

- 9. The scanning screen will appear with the patient info.
- 10. Begin scanning.
- 11. For peripheral USIV placement:
  - Once you have found the vessel of interest,
  - Use the probe to press up and down on the vessel to show compressibility and "vein patency"
- 12. While doing this tap the "Save Loop" icon to capture this to send to ExoWorks.
  - All that is needed for USIV placement billing is this video of vein compressibility, NOT an image of the needle.
- 13. After this, proceed as you normally would to place an US guided peripheral IV.
- 14. Tap "End Exam" once you finish the USIV placement. This will automatically send the scan to ExoWorks.
- Log into ExoWorks to complete the workflow and do your nursing documentation of placement in Cerner.

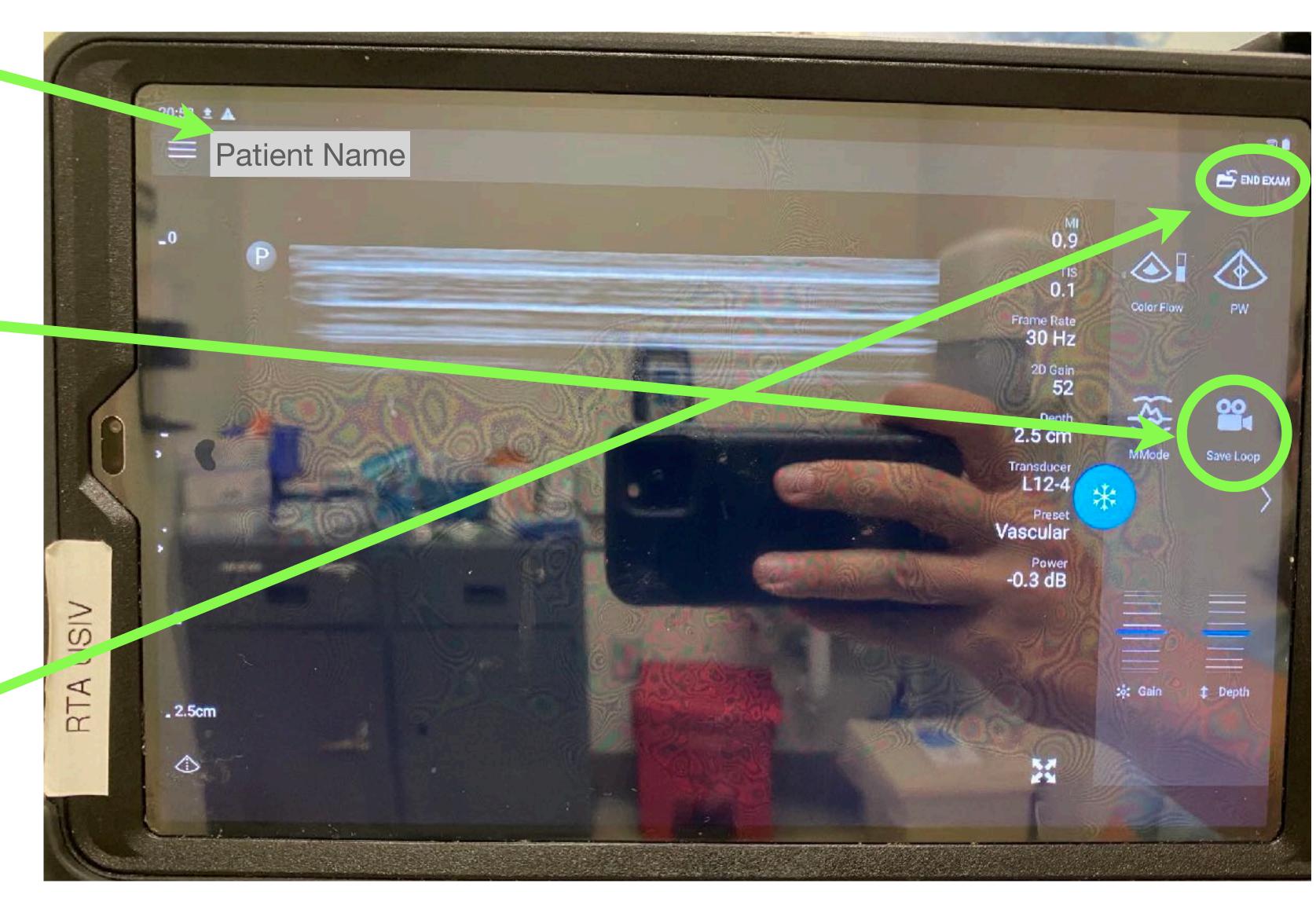

# **Philips Affiniti**

- The Affiniti does not stay powered up while unplugged, so perform these steps in the patient's room after it has been plugged in and turned on/powered up.
- Make sure the WiFi is connected (small WiFi icon in the bottom right of the monitor).
- 1. Select "Patient" from the bottom touchscreen.
- 2. The Patient Data window will open on the monitor
- Use the roller ball to select "Worklist".

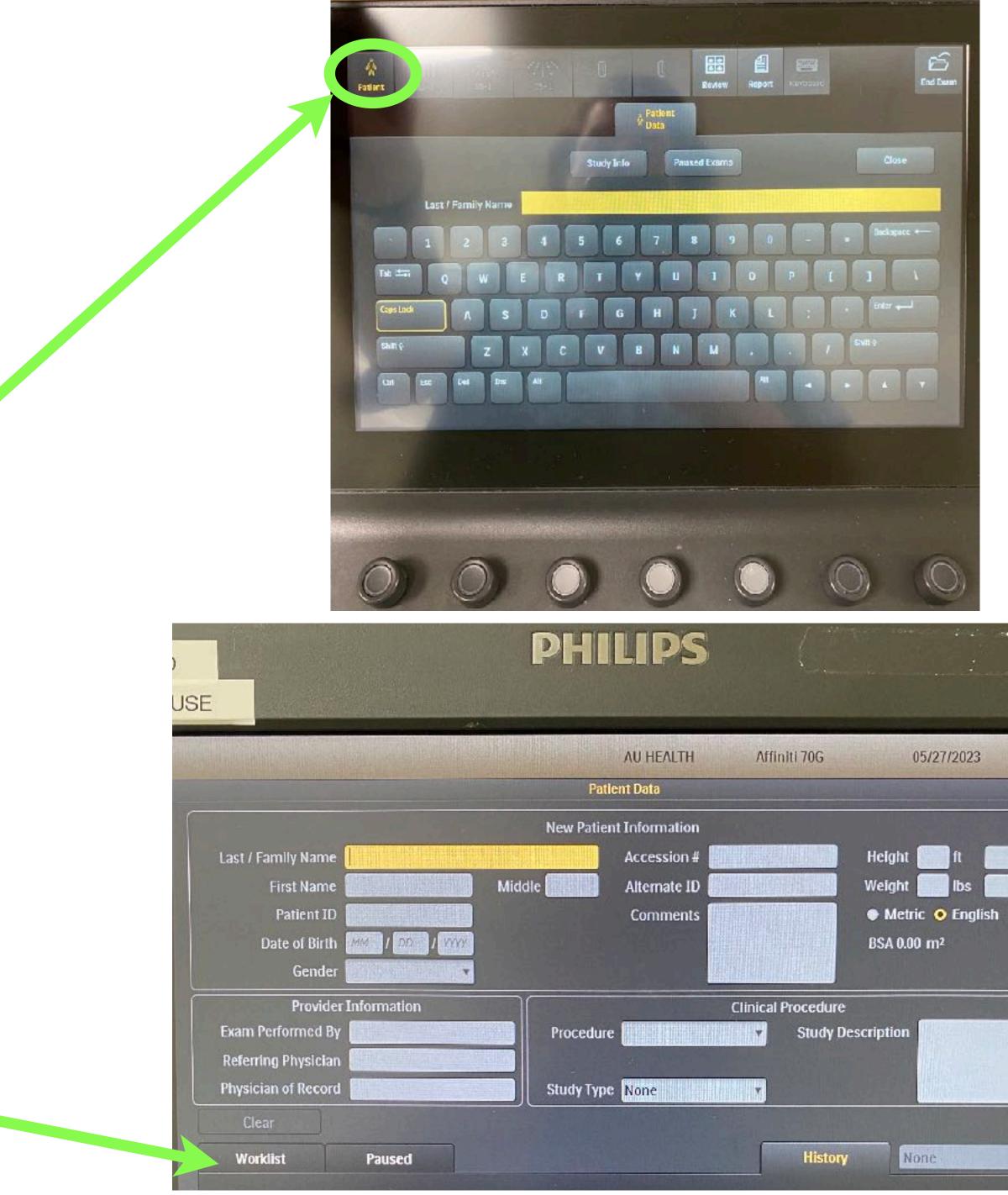

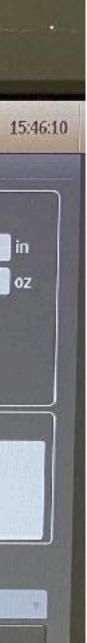

- 4. The last updated worklist will load.
- You may need to select "Update Worklist".
- 6. Then select "Search" after the most recently updated worklist is loaded.
- Type in the patient name and select "Search".
- 8. The narrowed patient search should populate in the window behind the search window.
- 9. Close the search window and select the correct patient.

| Gei                  | nder 🚮  |                     |           |  |
|----------------------|---------|---------------------|-----------|--|
| Provider Information |         |                     |           |  |
| Exam Performe        | d By 🚺  | HUN THE REAL        |           |  |
| Reterring Physi      | ician 📶 |                     |           |  |
| Physician of Re      | cord    |                     |           |  |
| Clear                |         |                     |           |  |
| Worklist             | P       | aused               |           |  |
| Find Enter o value   |         | by Name             | The state |  |
| Exam Date/Time       |         | Name                |           |  |
| 5/27/2023 3:45:0     | 0 PM    | Last name, First na | me        |  |
| 5/27/2023 3:45:0     | 0 PM    | Last name, First na | me        |  |
| 5/27/2023 3:45:0     | 0 PM    | Last name, First na | me        |  |
| 5/27/2023 3:45:0     | 0 PM    | Last name, First na | me        |  |
| 5/27/2023 3:45:0     | 0 PM    | Last name, First na | me        |  |
| 5/27/2023 3:45:0     | 0 PM    | Last name, First na | me        |  |
| 5/27/2023 3:45:0     | 0 PM    | Last name, First na | me        |  |
| 5/27/2023 3:45:0     | 0 PM    | Last name, First na | me        |  |
| 5/27/2023 3:45:0     | 0 PM    | Last name, First na | me        |  |
|                      | L IP    |                     |           |  |
| Pause Exam           | Cancel  | Exam End Exa        | arna      |  |

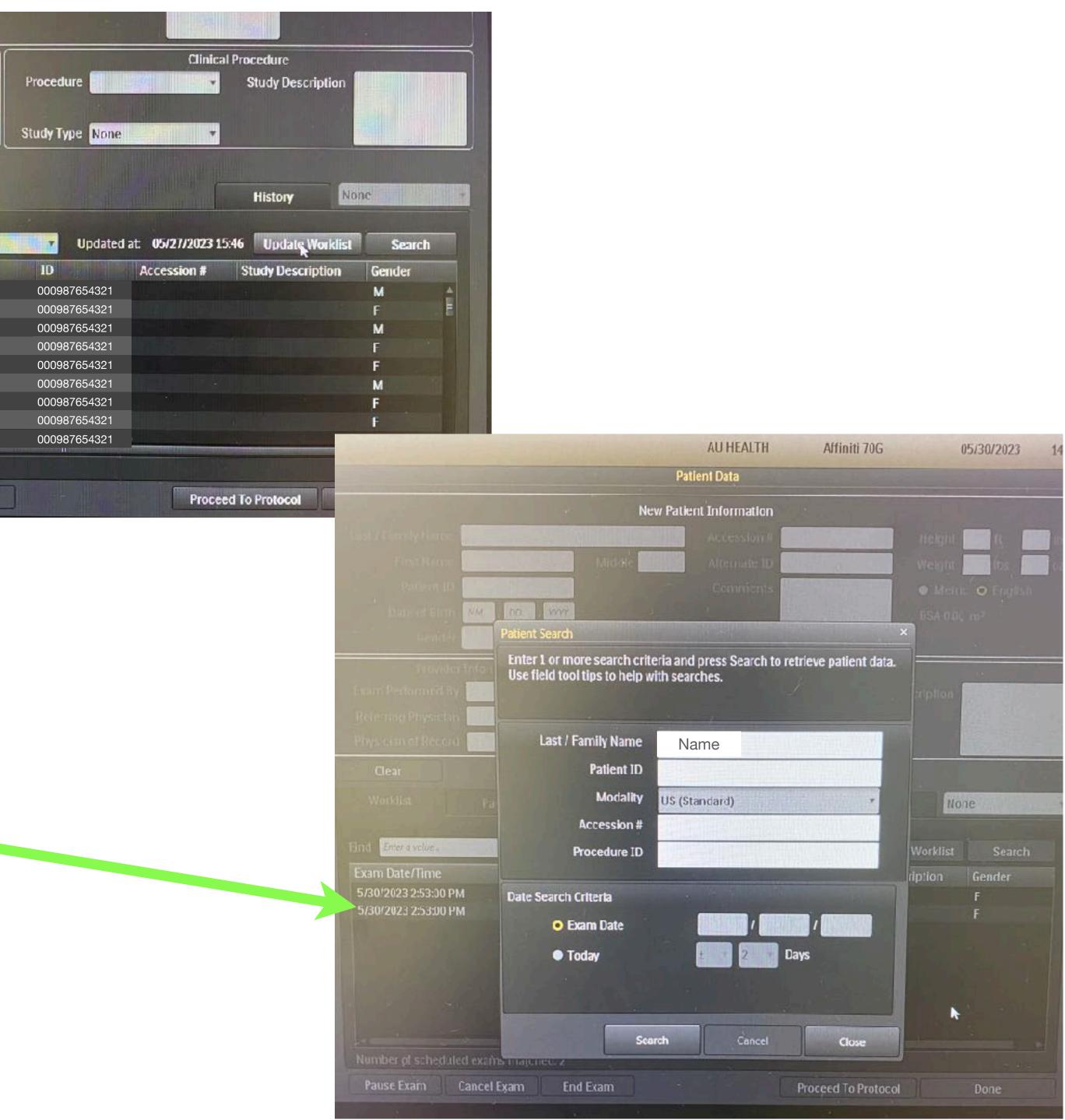

10.Select the correct patient 11.Tap the "Exam Performed By" field and enter <u>your</u> <u>username</u> (cerner log in/ first part of your Augusta email) in this field.

 Always put your username in this field, even if you don't have patient information (true emergency/crashing patient)

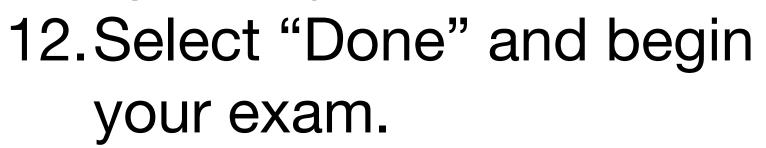

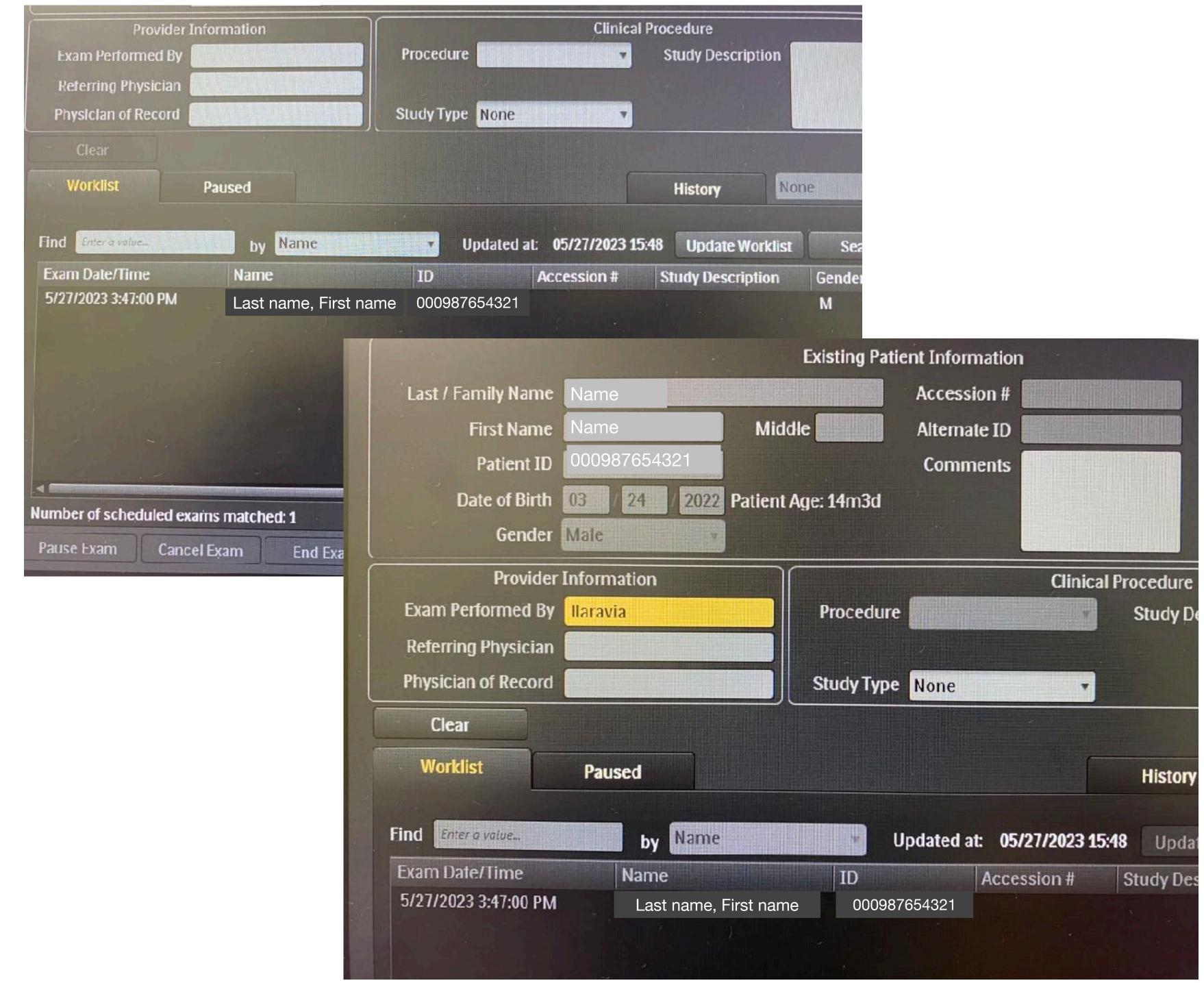

## 13.Perform your exam.

- Save appropriate images and or video loops
- 14.When you are done with your exam, select "End Exam". This will automatically send your completed exam to ExoWorks.
  - Make sure you end the exam before unplugging or powering down the Affiniti.
  - The Affiniti does not stayed powered up when unplugged like the other ultrasound machines.

## 15.Log into ExoWorks to complete your documentation.

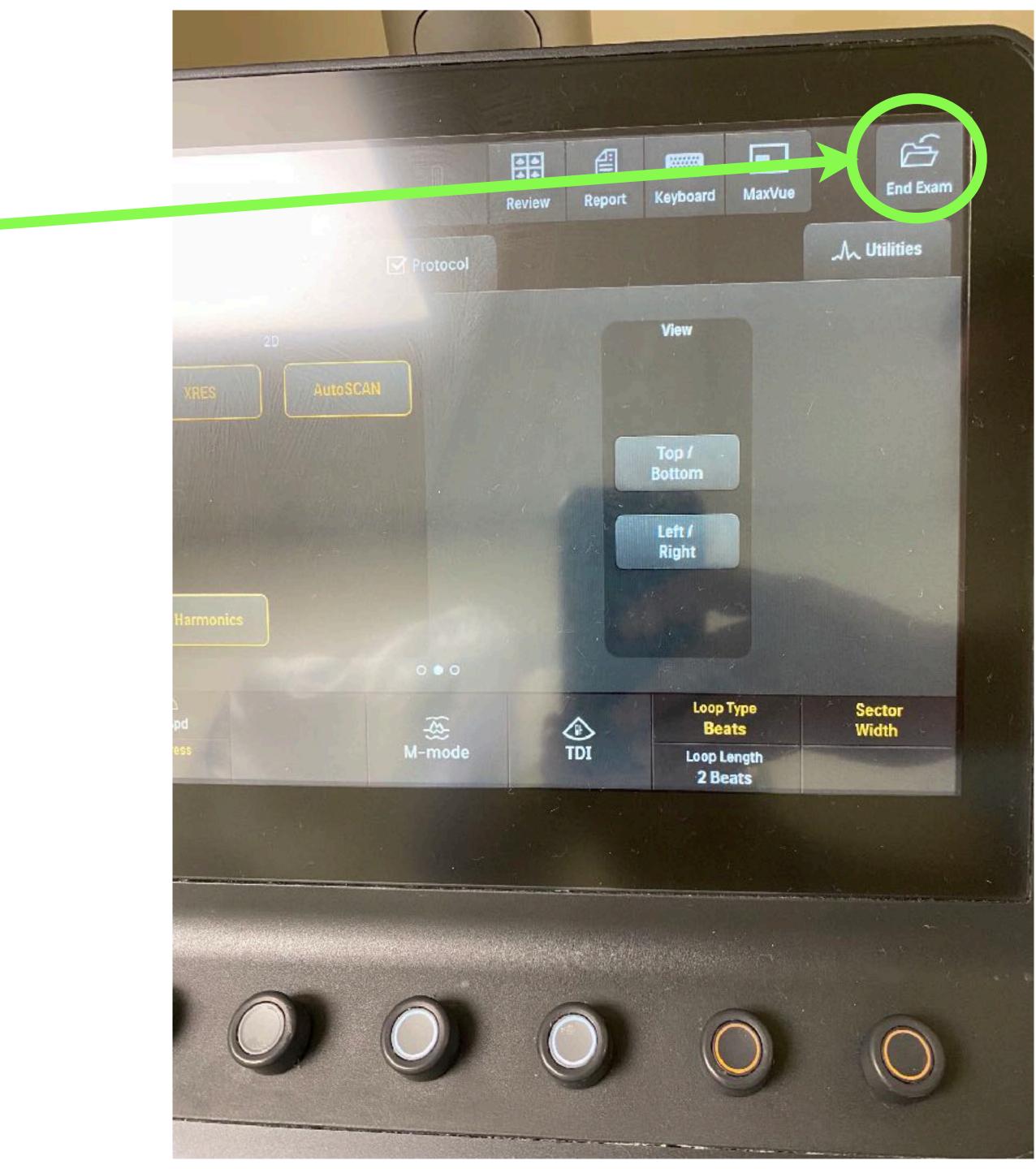